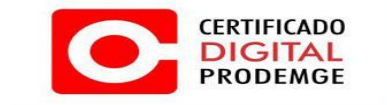

## **MANUAL DE INSTALAÇÃO DO DRIVER**

## **ALADDIN ETOKEN PRO**

**Versão 2**

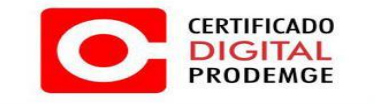

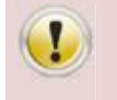

**É necessário possuir perfil de administrador para realizar os procedimentos abaixo.** 

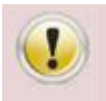

**Não insira o token antes de realizar a instalação do driver.** 

1. Acesse [https://wwws.prodemge.gov.br](https://wwws.prodemge.gov.br/) clique em "**Suporte**" e "**Instalação Token / Cartão**". Nos itens referente ao Token Aladdin, clique no 1º passo **"DRIVER"**, escolha o sistema operacional (Windows 32 bits OU Windows 64 bits). Posteriormente clique em "**Executar**".

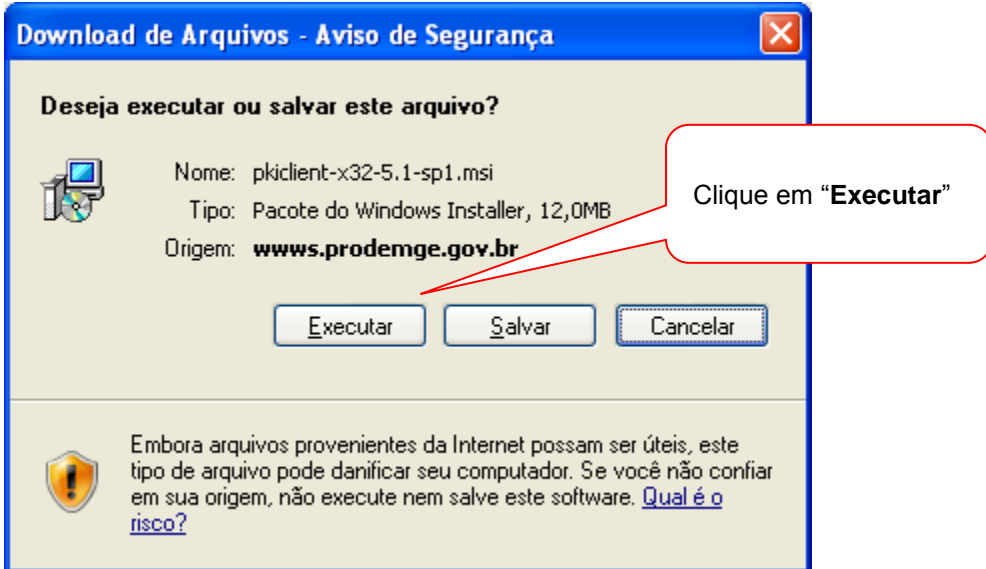

**Ou clique na seta como na imagem abaixo e clique em "abrir".**

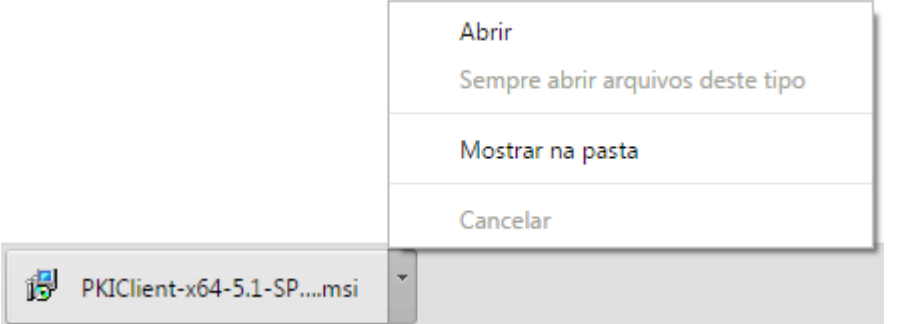

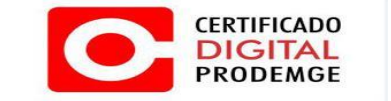

2. Na janela seguinte, clique na opção "**Next**".

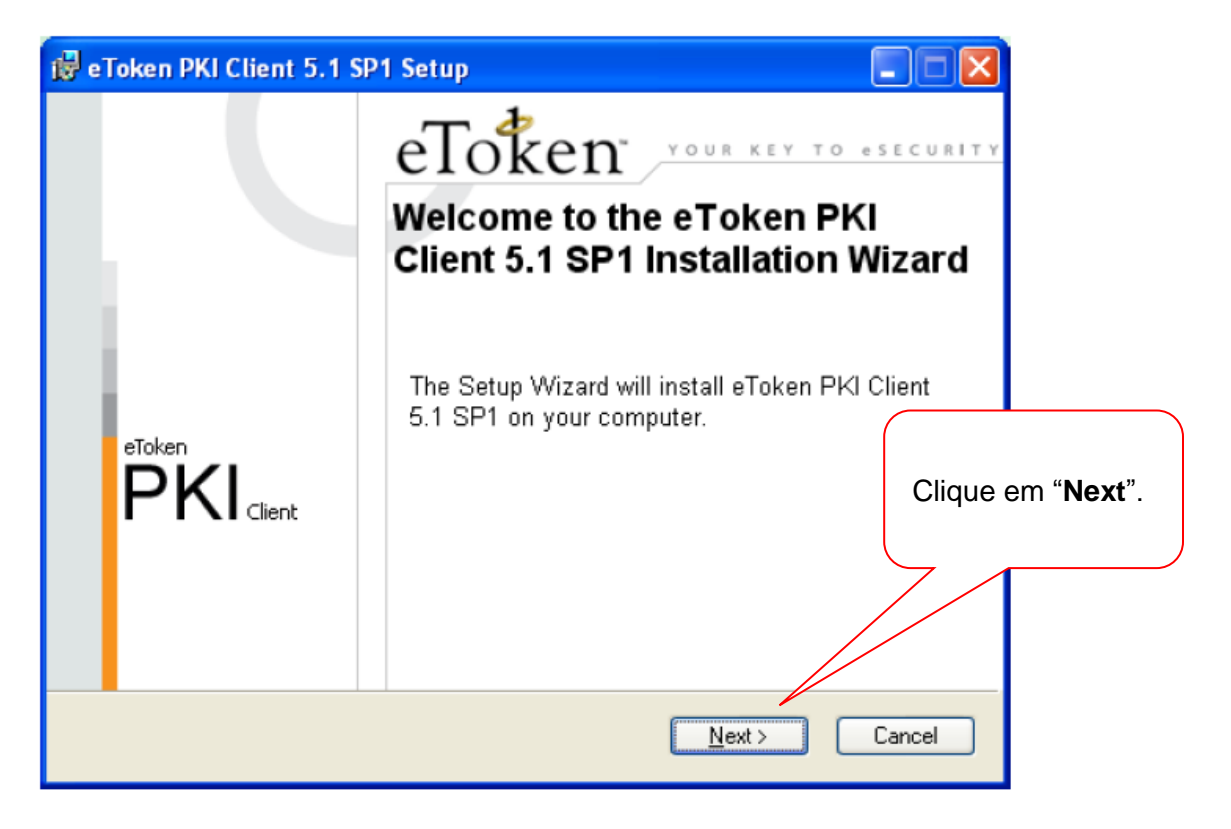

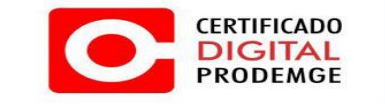

3. Na próxima tela, selecione o idioma "**Portuguese**" e clique na opção "**Next**".

\_\_\_\_\_\_\_\_\_\_\_\_\_\_\_\_\_\_\_\_\_\_\_\_\_\_\_\_\_\_\_\_\_\_\_\_\_\_\_\_\_\_\_\_\_\_\_\_\_\_\_\_\_\_\_\_\_\_\_\_\_\_\_\_\_\_\_\_\_\_\_\_\_\_\_\_\_\_\_

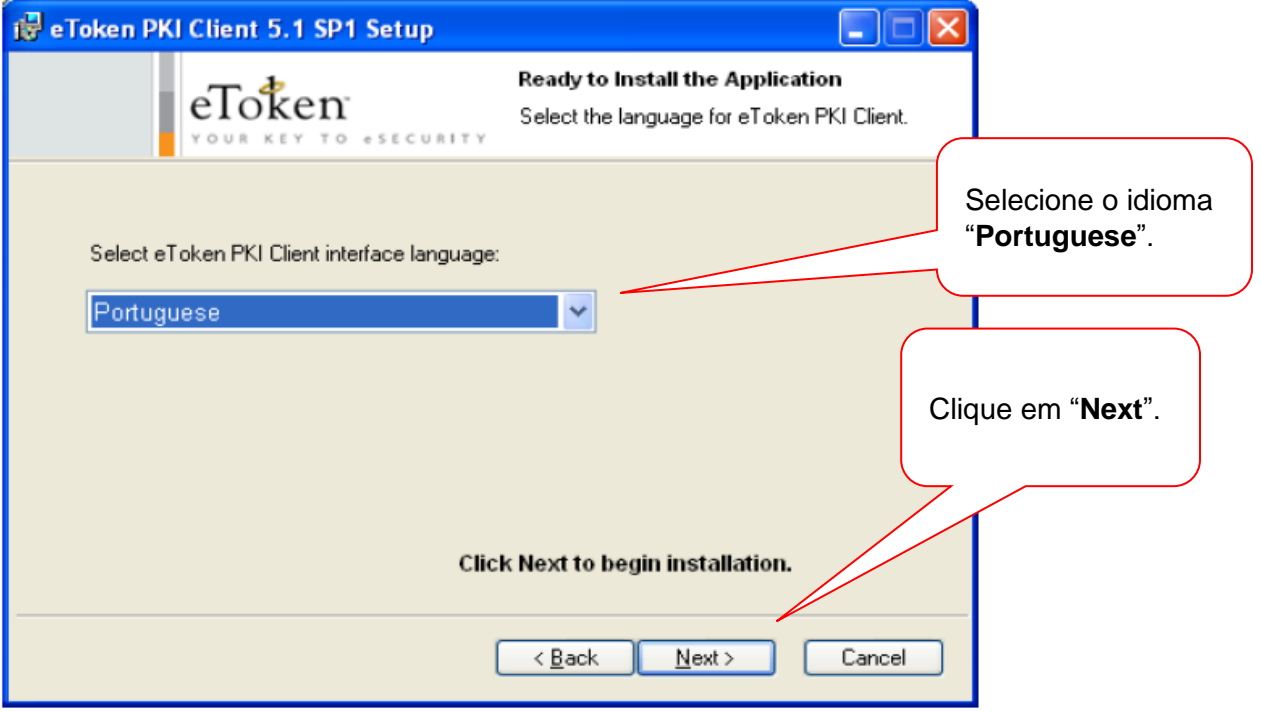

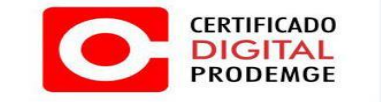

4. Leia os termos do contrato de licença, os aceite para que o programa seja instalado. Caso aceite, clique na opção "**I accept the license agreement**" (eu aceito o contrato de licença) e, em seguida, clique em "**Next**".

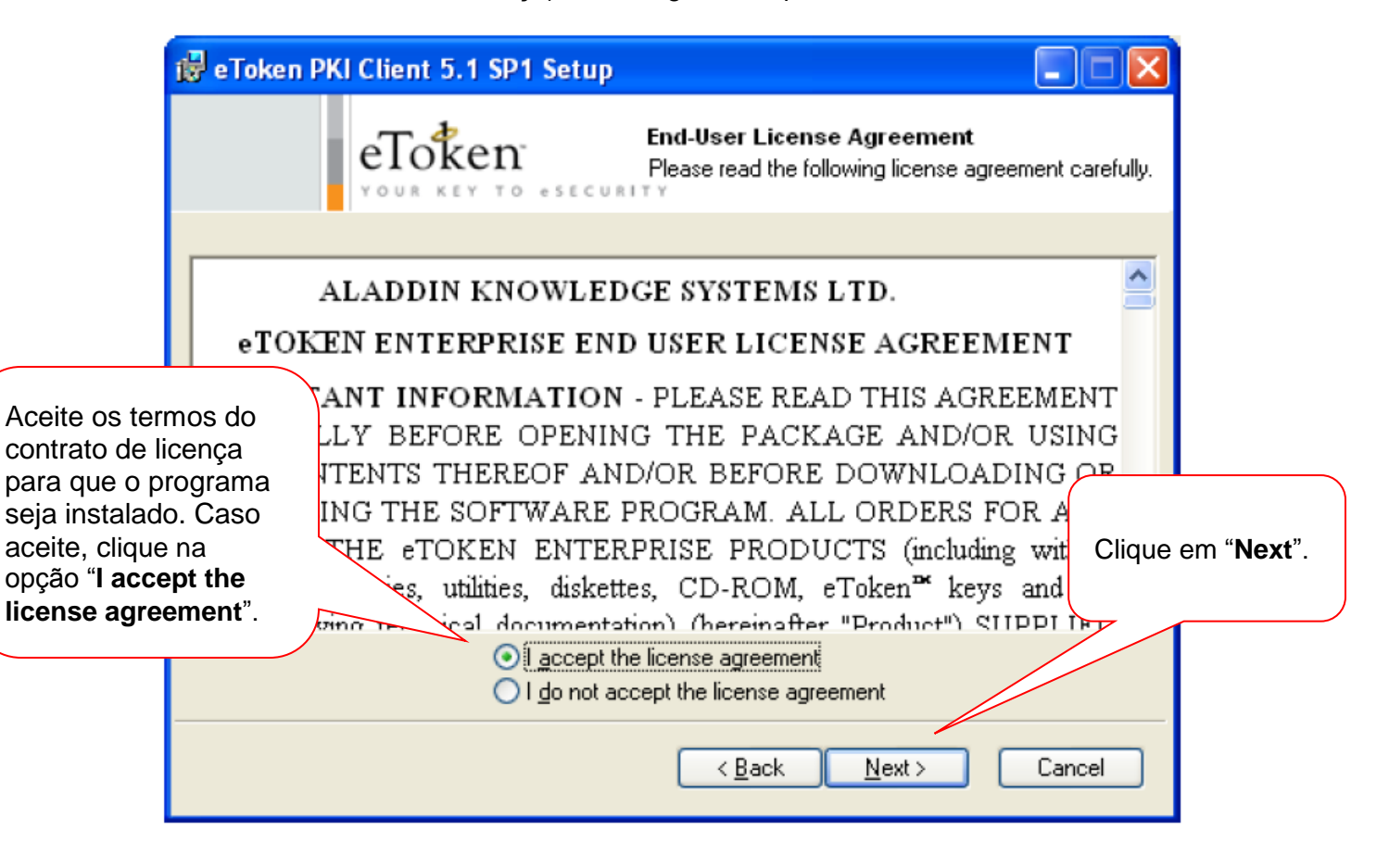

\_\_\_\_\_\_\_\_\_\_\_\_\_\_\_\_\_\_\_\_\_\_\_\_\_\_\_\_\_\_\_\_\_\_\_\_\_\_\_\_\_\_\_\_\_\_\_\_\_\_\_\_\_\_\_\_\_\_\_\_\_\_\_\_\_\_\_\_\_\_\_\_\_\_\_\_\_\_\_

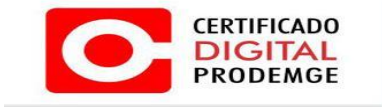

5. Na próxima janela, clique em "**Next**".

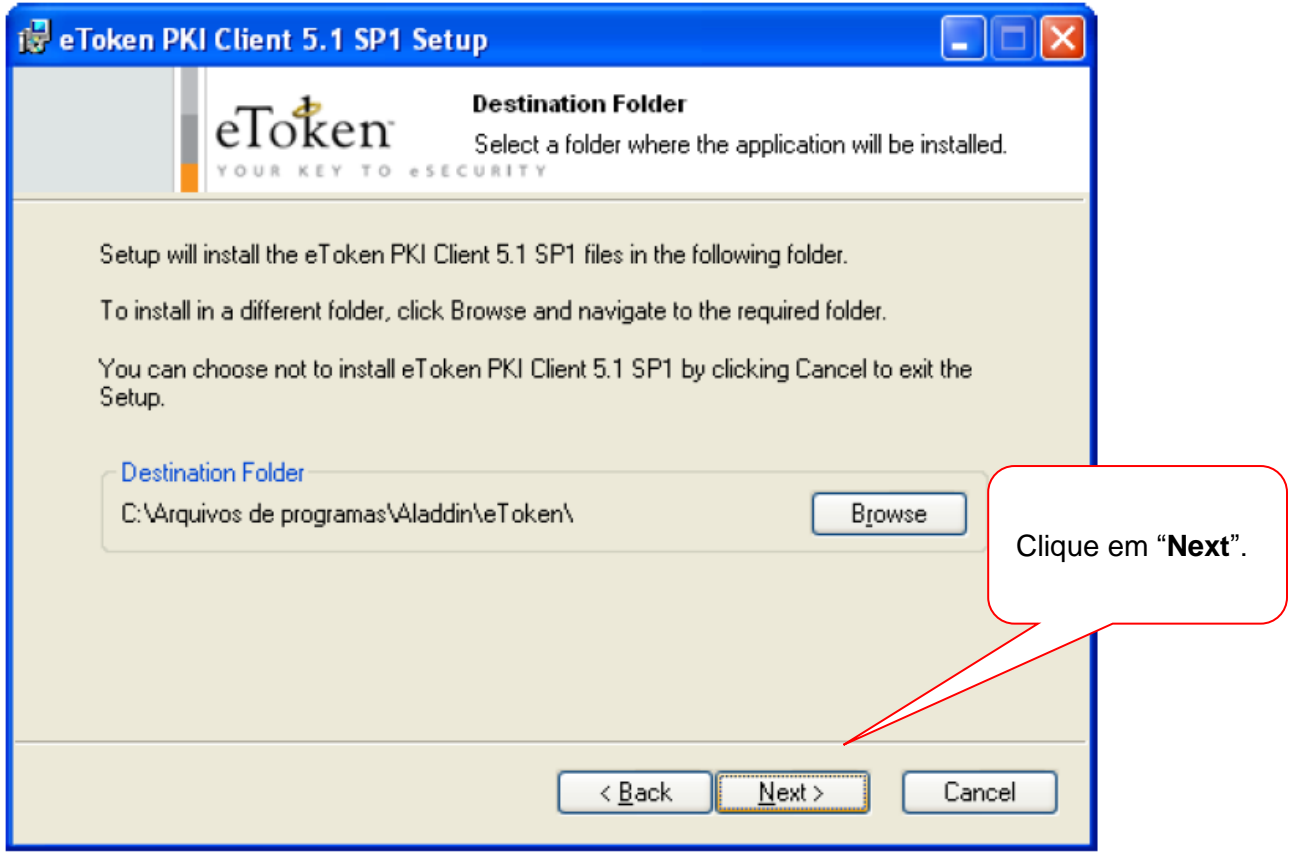

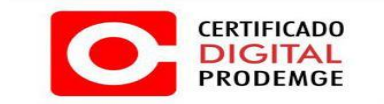

6. A próxima tela indica que o driver está sendo instalado. Aguarde o término da instalação.

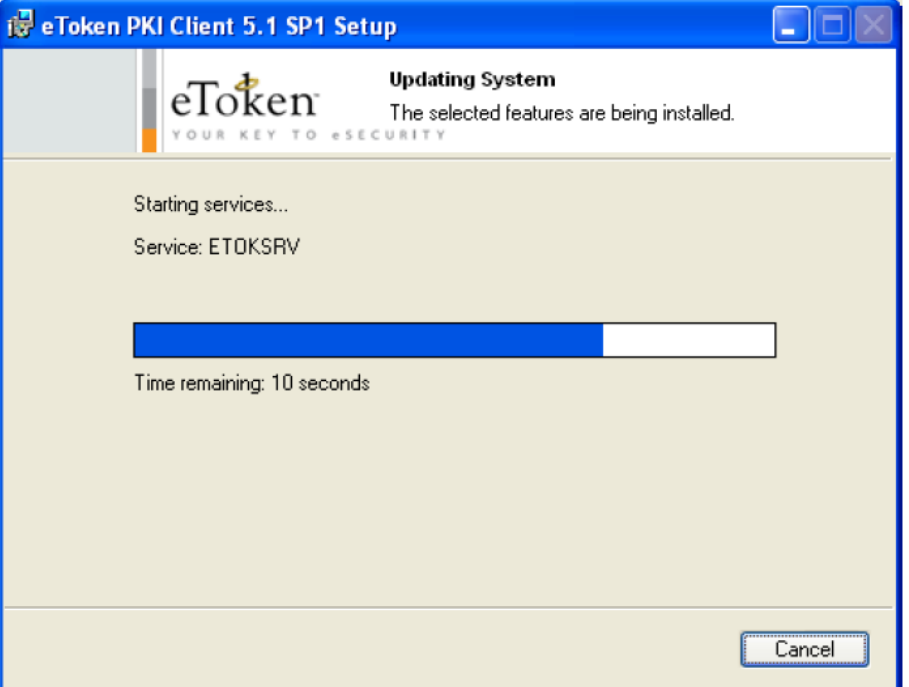

7. Clique em "**Finish**" para concluir a instalação.

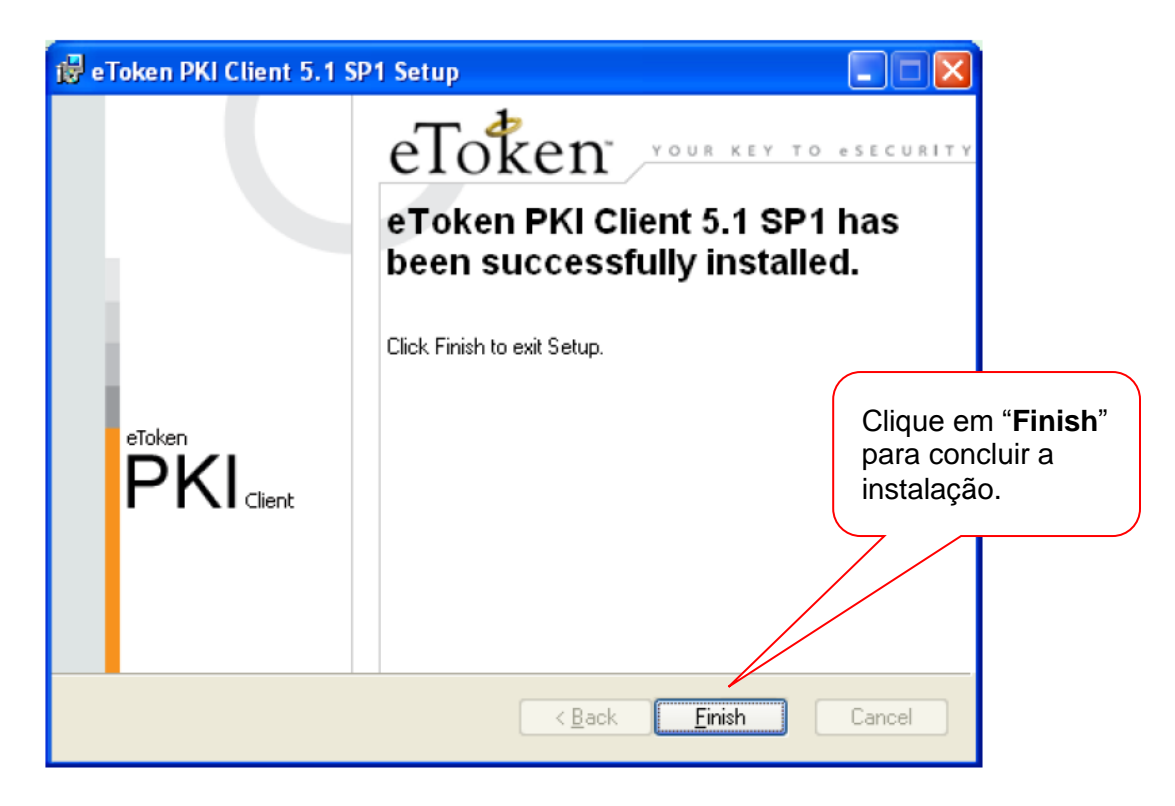

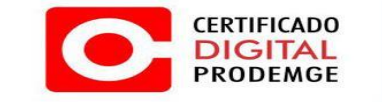

- 8. Após concluir a instalação, o gerenciador do Aladdin eToken Pro estará localizado em:
- **No Windows 7 ou Windows Vista**: "Iniciar" > "Todos os programas" > "eToken" > "eToken PKI Client" > "eToken Properties".

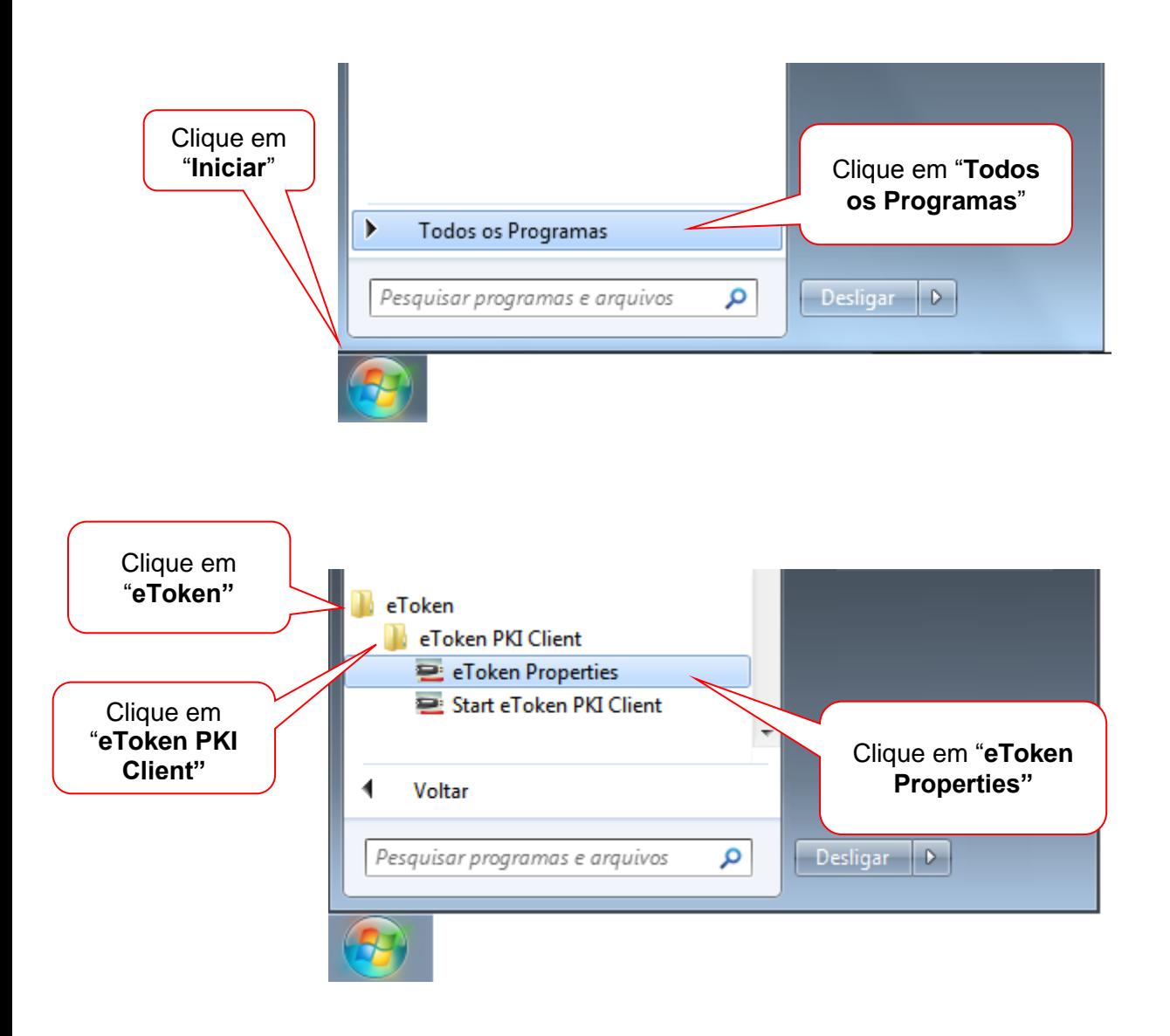

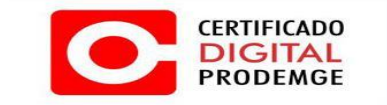

 **No Windows 8**: Leve o ponteiro do mouse para o canto superior direito da tela e será apresentado um menu de opções, clique em "**Pesquisar**".

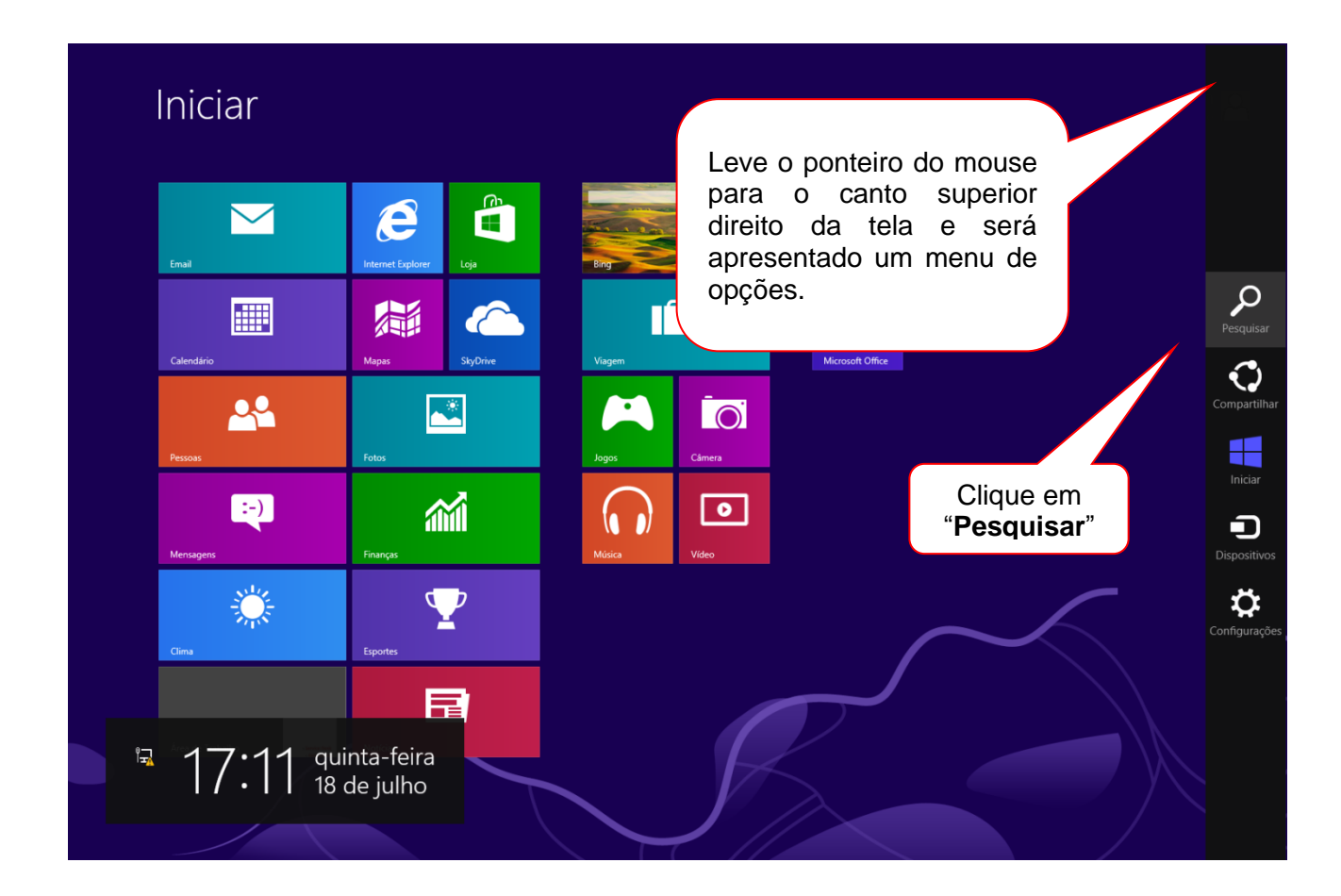

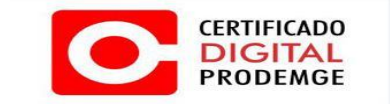

No sistema de busca, pesquise pelo termo "**eToken**" e clique sobre o aplicativo "**eToken Properties**".

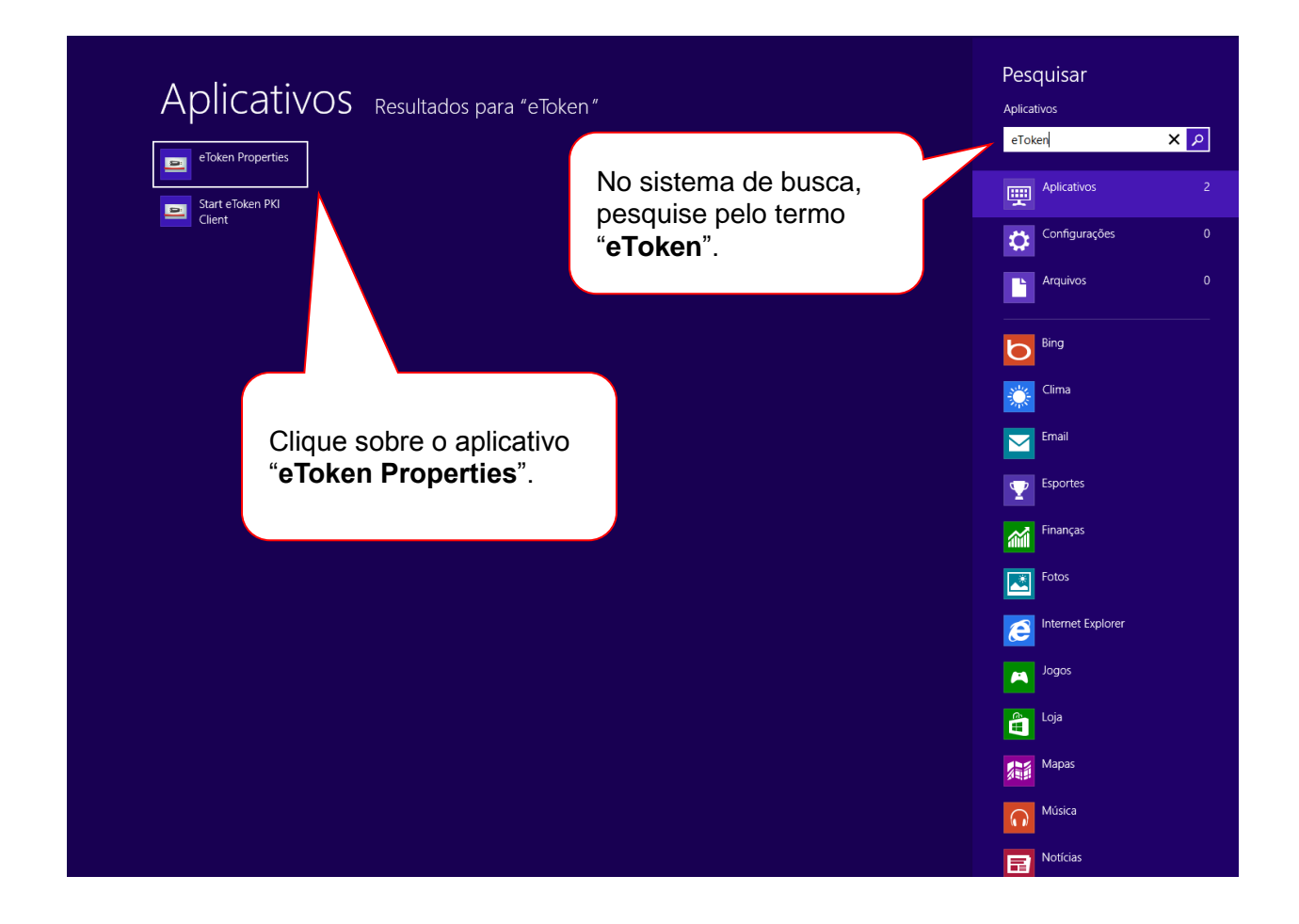

A AC Prodemge acredita que as informações contidas neste manual sejam capazes de sanar todas as suas dúvidas; porém, caso alguma dúvida ainda persista, favor entrar em contato através do email: [atendimento.cd@prodemge.gov.br](mailto:atendimento.cd@prodemge.gov.br) ou do telefone: (31) 3339- 1251.

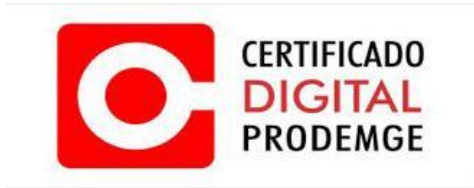